# ParkerBridge

## Timesheet Portal Quick Candidate Guide

### Setting up your account

- 1. You can access Timesheet Portal here:<https://parkerbridge.timesheetportal.com/>
- 2. An activation email will be sent from Timesheet Portal to the email address you provided to Parker Bridge on registration. Click the link provided in the email.
- **NOTE –** Please contact us if you can't remember what email you used to register with
- 3. Choose your password. Use **"Forgotten Your Password?"** link to reset your password.

## Logging in and submitting your timesheets

4. This is what the landing page will look like:

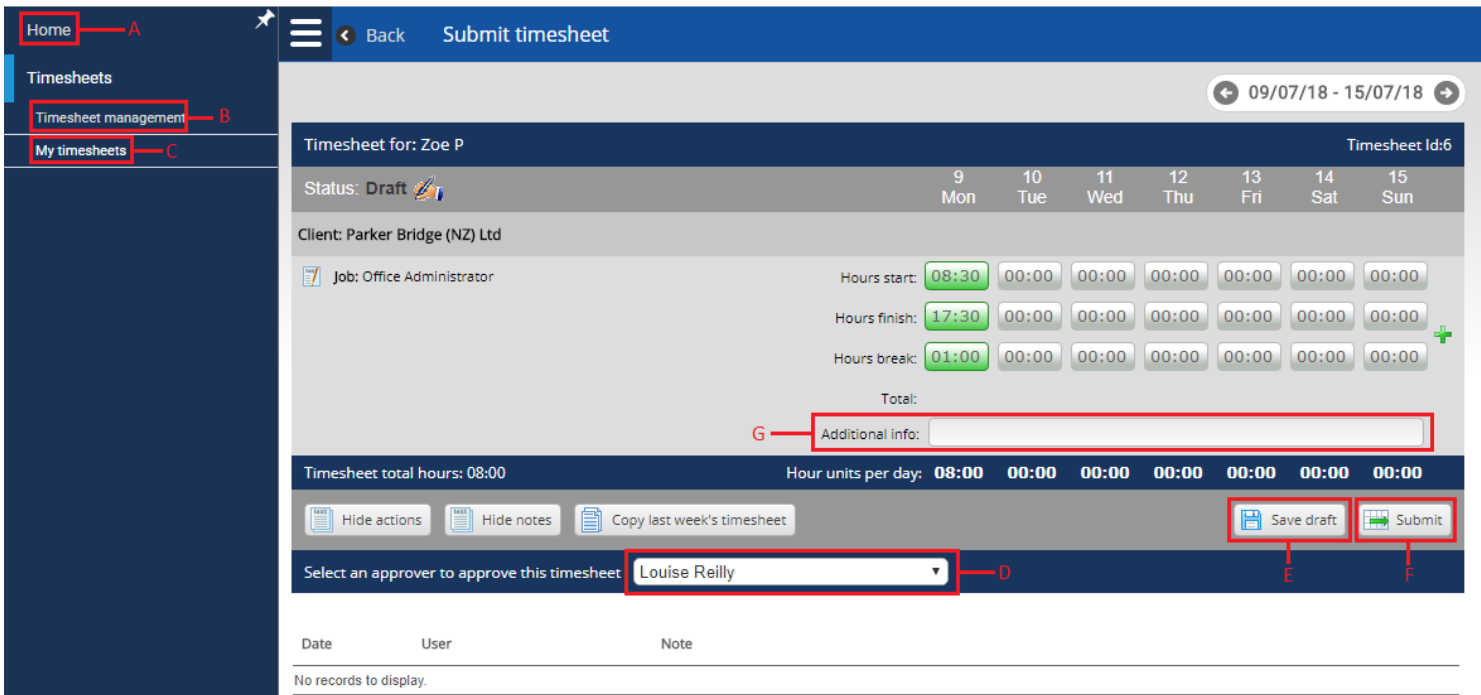

## **NOTES**

- A. **Home –** This is your dashboard that will give you a snapshot of your assignments and hours
- B. **Timesheet Management –** This will give you a list of all your existing or draft timesheets
- C. **My Timesheets –** This will take you back to the above page
- D. **Approval –** This is where you can change who approves your timesheet if you have more than one approver
- E. **Save Draft –** This button allows you to save a timesheet so you can come back to it later
- Please click the save button if you change any data on your timesheets
- F. **Submit –** This will submit your timesheet to your approver
- G. **Additional Info –** You can enter any notes you may have on this timesheet

## ParkerBridge

## Accessing user guides for further help

5. Timesheet Portal have several user guides available for you

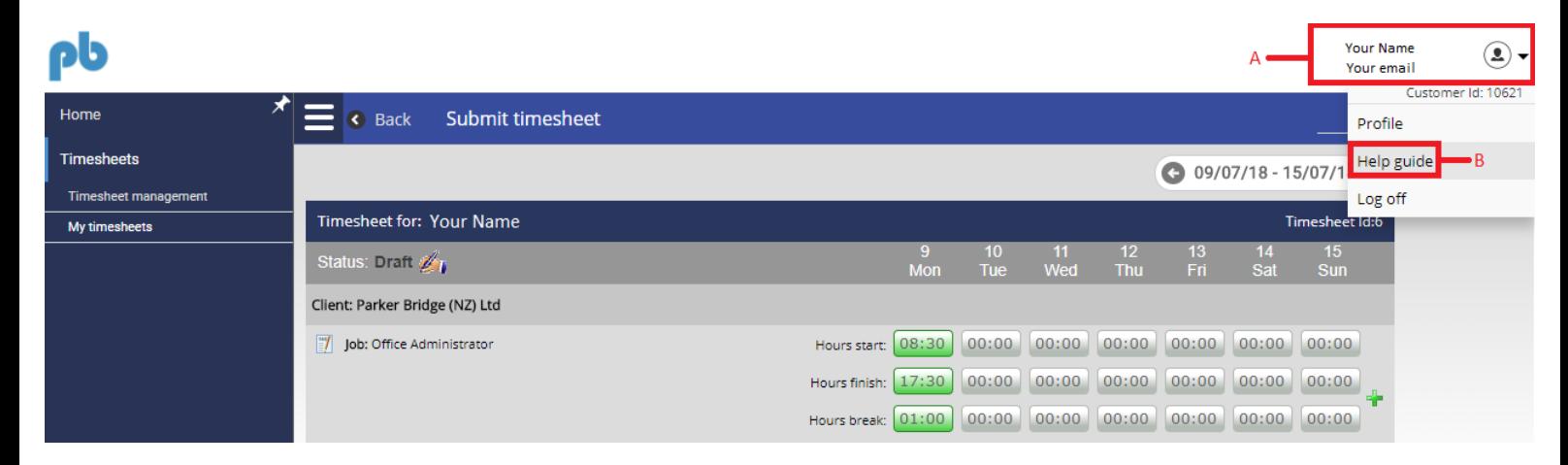

### **NOTES**

- A. **Account –** Click on your account information to open a menu
- B. **Help Guide**  Click here to access Timesheet Portal's user guides There will be other guides on this page which may not be applicable to you. Please use guides for **Timesheet Submission** and **Timesheet Management**.